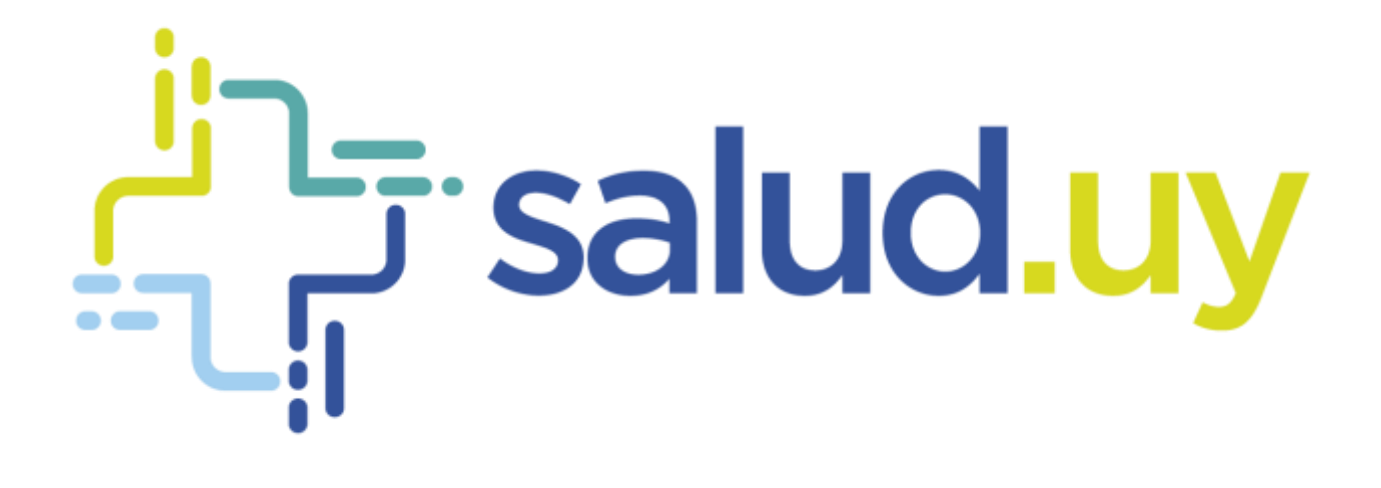

# Red Uniconada de Diagnôstico por Imagen

**Rol Supervisor**

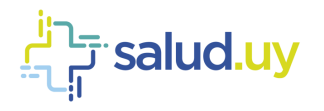

## ROL: SUPERVISOR.

Ingresar a Mozilla Firefox. RIDI aparecerá por defecto en las ventanas de inicio. De no ser así, acceder ingresando la dirección en el explorador: **<http://10.253.3.24/ris>**.

En la pantalla de "Login" debemos ingresar nuestro usuario, el mismo se conforma por la primera letra del nombre y el apellido, todo en minúscula. La contraseña en el primer ingreso es igual al nombre de usuario, la misma debe ser cambiada mediante el botón de "Cambio de Contraseña" y elegir una personal y privada.

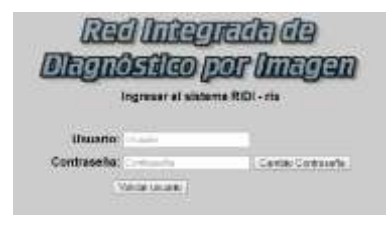

Seleccionar el rol de **SUPERVISOR**, seguido de **Continuar**.

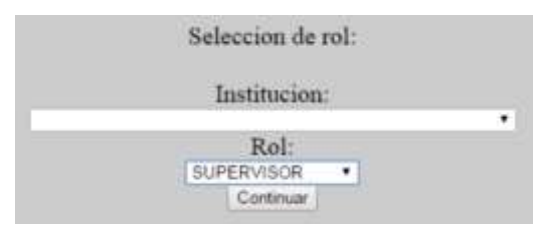

#### Accedemos al menú principal.

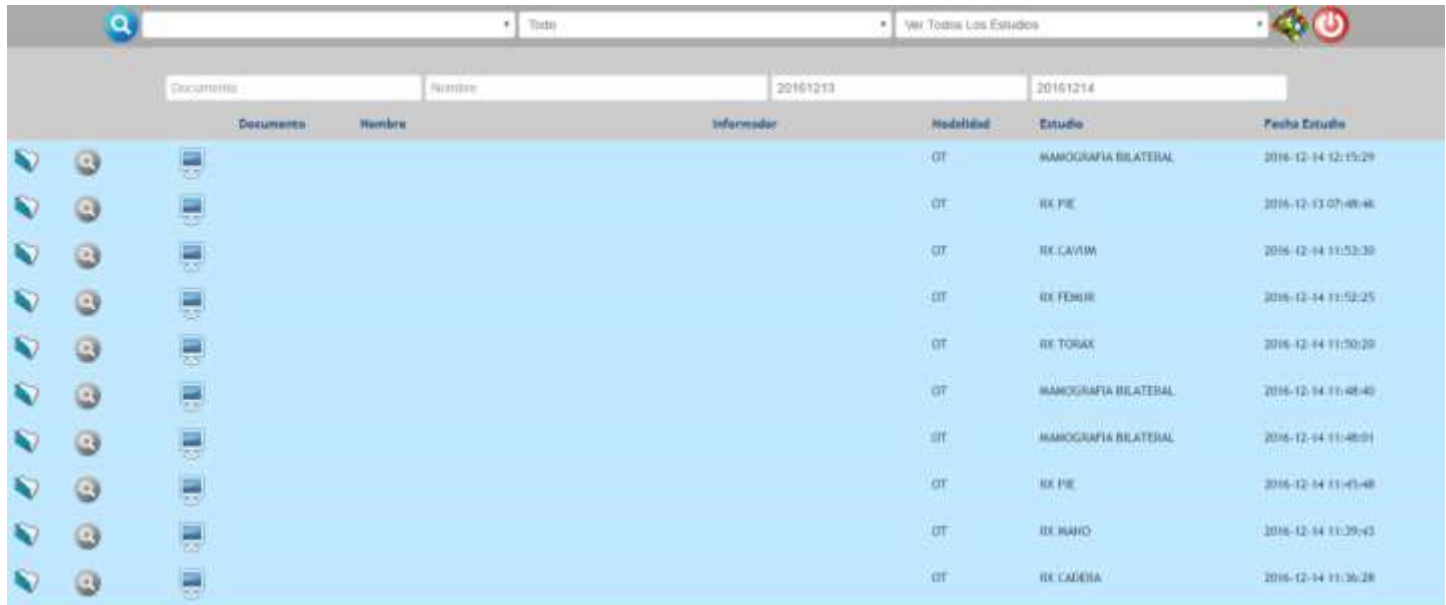

En el margen superior izquierdo tenemos el "Nombre de la Institución" para la que estamos visualizando los estudios. Hacia la derecha encontramos la modalidad que visualizamos, la misma se puede filtrar por "Todas" es decir veremos las distintas modalidades de imágenes para las cuales realizamos informes. Podemos tener filtrado por modalidad ejemplo; "CT", "CR", "US", u "OT" (en el caso de que solo tengamos la "solicitud" de un estudio sin imágenes adjuntas). Dentro de ese menú existe la posibilidad de desplegar los "estudios personalizados", es decir, aquellos estudios que se dirigen directamente a un profesional al momento de la recepción, para ello debo colocar el filtro bajo mi nombre y allí aparecerán dichos estudios dirigidos a mi persona.

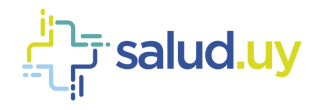

Por último en el margen superior a la derecha vemos un filtro que nos permite diferenciar el proceso en el cual está el estudio en cuatro grandes grupos: "Ver Todos los estudios", "Ver Estudios Informados", "Ver Estudios con Informes para autenticar" y "Ver Estudios no Informados".

Por debajo de estos menús tenemos una serie de filtros que nos permiten buscar un estudio específico por "Documento", "Nombre" o por un rango de "Fechas establecidas".

Dentro del listado con los pacientes deseados se observan varios íconos, que se detallan a continuación:

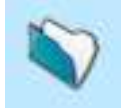

### Ver series:

Permite abrir el "contenido del estudio del paciente". Se puede ver la solicitud del estudio y las diferentes series de imágenes realizadas al paciente.

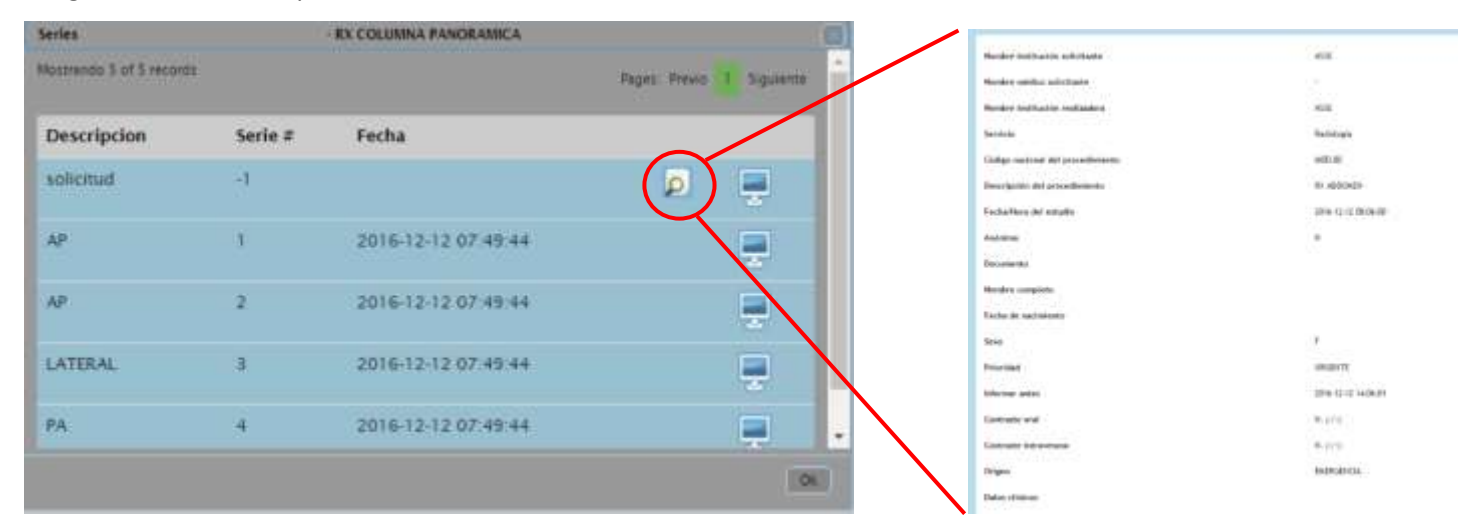

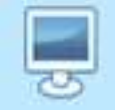

#### Descargar estudio:

Cliqueando este ícono abriremos el visualizador de imágenes Weasis, aceptamos la descarga y abrimos el archivo que se descarga, puede necesitar que aprobemos algunos alertas de seguridad de Java que no tienen ningún riesgo para el sistema, solo aceptamos las mismas para poder continuar.

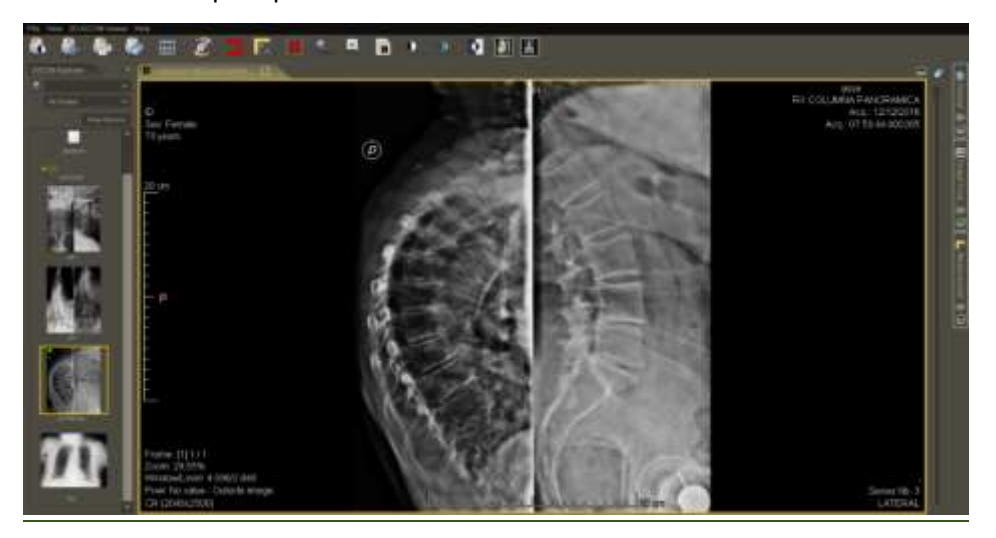

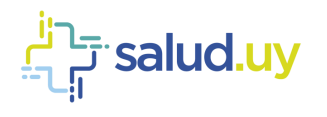

## Ver estudios:

Muestra estudios que se le realizaron al paciente en la propia institución u otras que integran RIDI (desde la implantación del sistema).

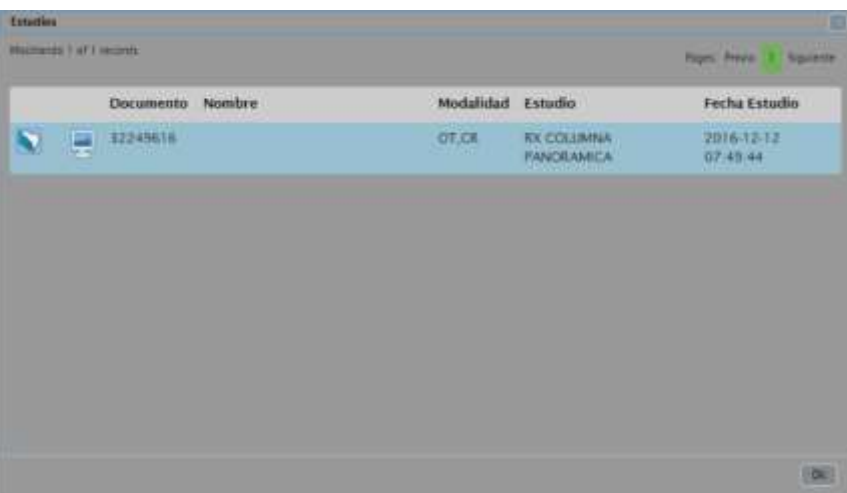

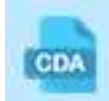

#### Ver informe:

Cuando observamos éste ícono sabremos que el estudio presenta informe de un médico radiólogo. Si cliqueamos sobre

él se despliega el Documento Clínico Electrónico (CDA). Si no aparece el icono significa que no hay informe.

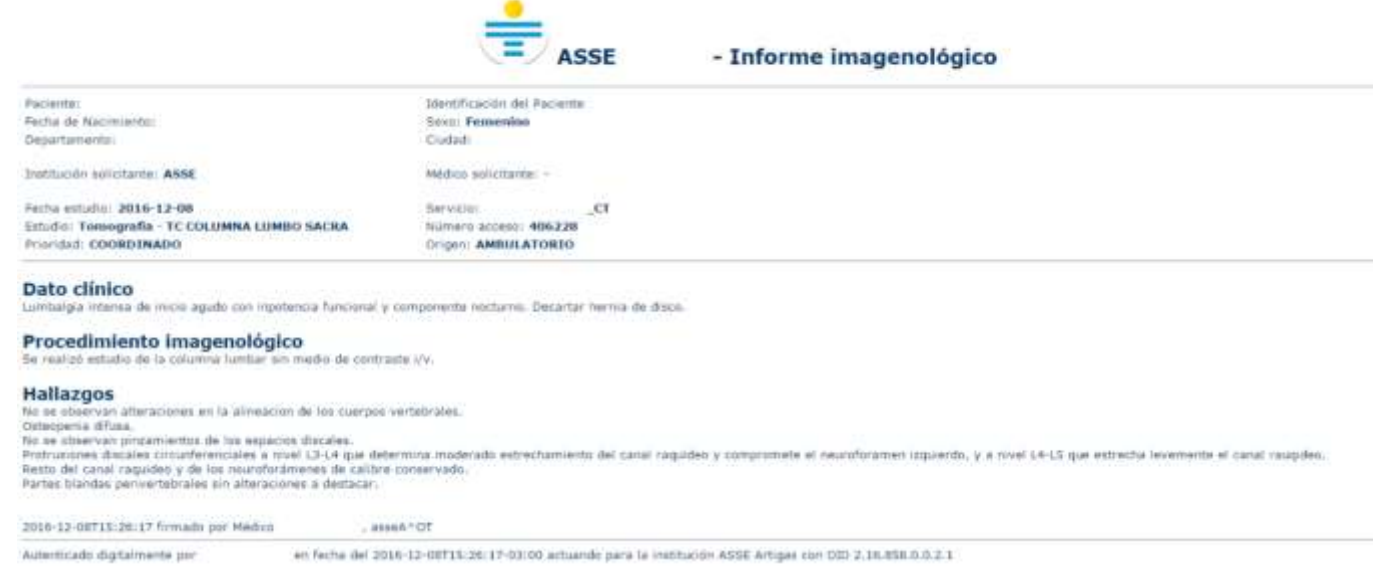